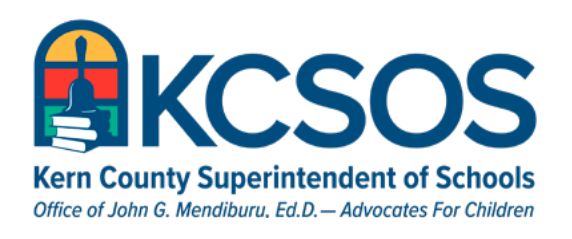

January 18, 2024

TO: School District Administrators TO: School District Administrators

FROM: Division of Administration, Finance and Accountability

SUBJECT: Affordable Care Act (ACA)1095/94-Cs 2023 SUBJECT: Affordable Care Act (ACA)1095/94-Cs 2022

Districts with 50 or more full-time employees (including full-time equivalent employees) in the preceding calendar year that desire the Kern County Superintendent of Schools Office (KCSOS) preceding calendar year that desire the Kern County Superintendent of Schools Office (KCSOS) to print 1095-Cs and electronically file form 1094-C for 2023 **must submit a signed 1095-C prelist** to print 1095-Cs and electronically file form 1094-C for 2022 must submit a signed 1095-C to External Business Services (email **[bass@kern.org](mailto:bass@kern.org))** by February 16. The deadline to furnish each full-time employee a form 1095-C is **March 1, 2024**. Districts with 50 or more full-time employees (including full-time equivalent employees) in the

## **ACA 1095-C Training – Thursday, February 1 (10am-12pm) ACA 1095-C Training – Thursday, February 2 (10am-12pm)**

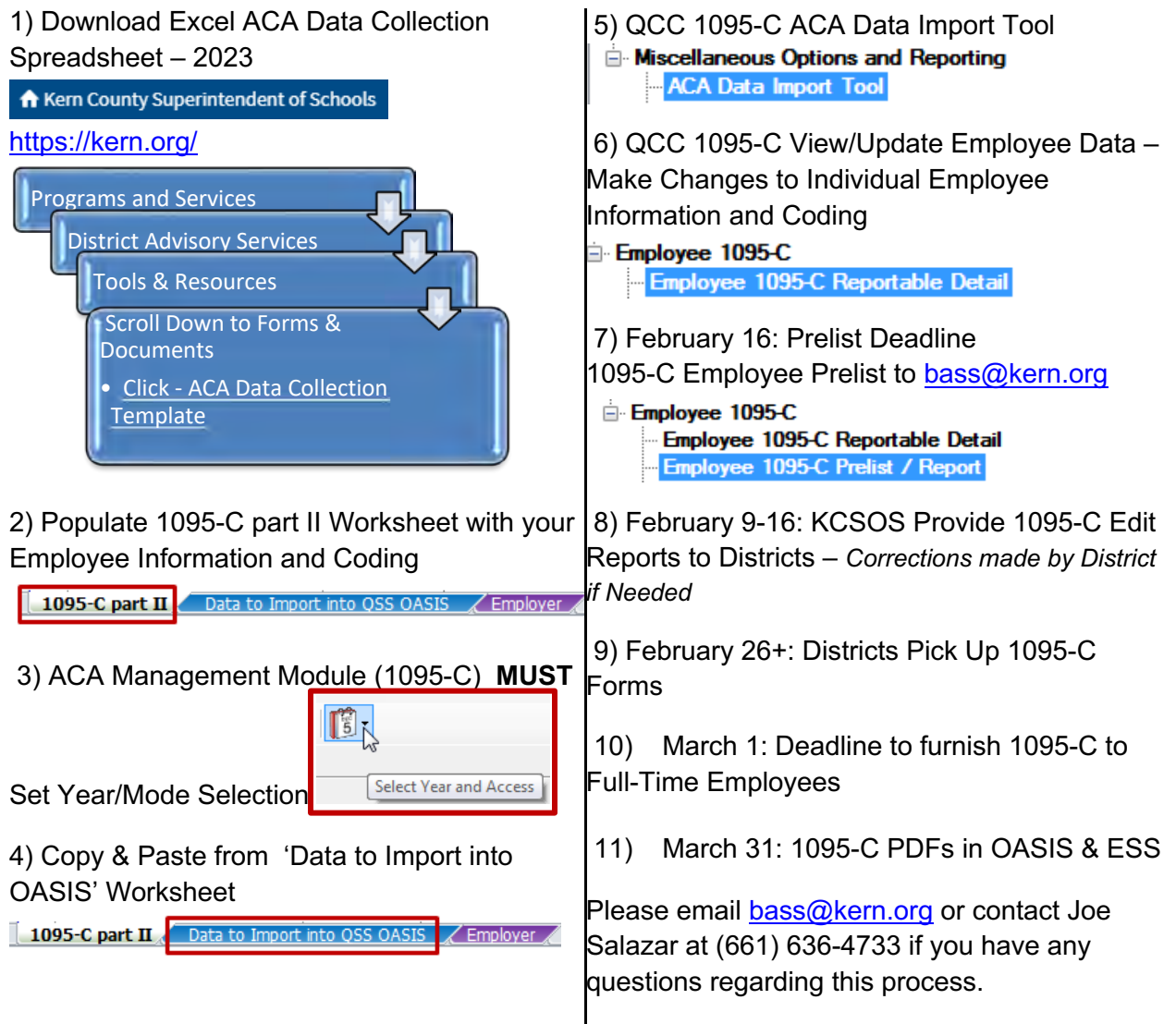

ACA – Use W2 Prelist to Populate ACA Data Collection Worksheet with – District, Emp Name and EmpID

Select your W2 Prelist in Print Manger

Click the – Hand and Piece of Paper – to use the Download File feature

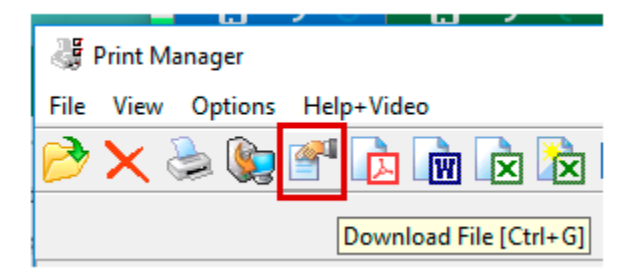

#### Click – Folder with Green Arrow – Get Preset

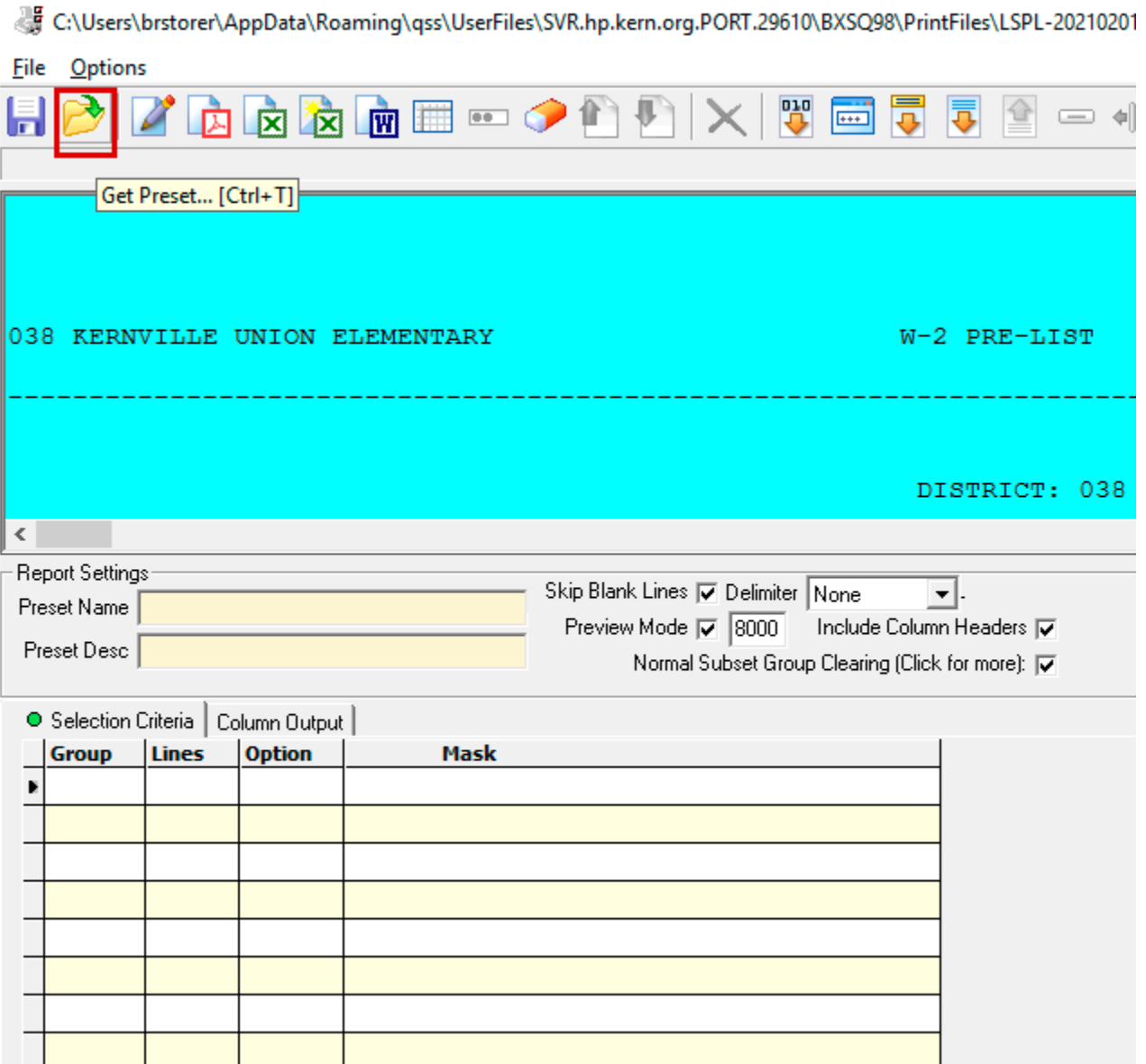

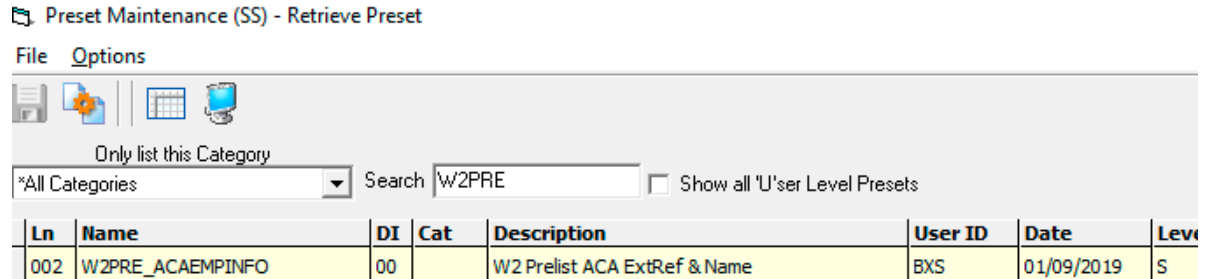

#### Click OK to Retrieve the Preset

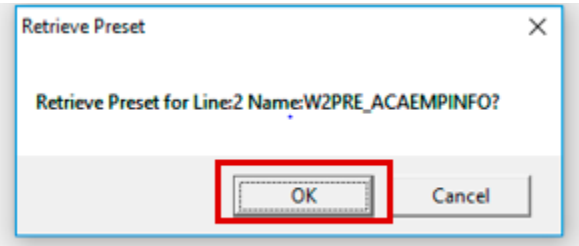

## Click – Open In Excel

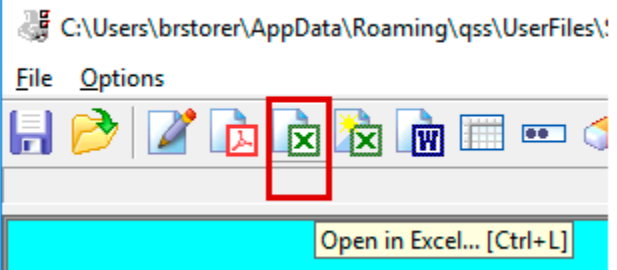

Spreadsheet should contain District Number, Emp Name and Emp ID

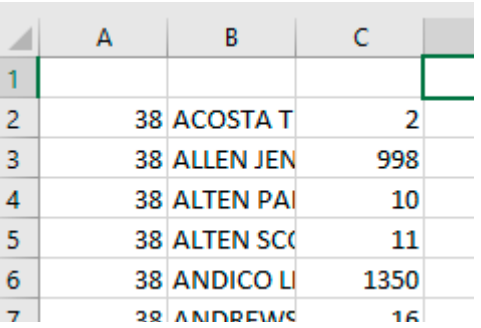

## **General Guidance:**

- 1. A 1095-C to every employee that receives a W-2.
- 2. Every employee regardless of number of hours worked should be offered the bronze plan.
- 3. If an employee does not want coverage they must sign on annual basis stating they do not want coverage.
- 4. Refer to the IRS website https://www.irs.gov/affordable-care-act/employers for legal guidance and resources.

# **Line 14. Offer of Coverage (OOC)**

Code Series 1 is used for Line 14 of Form 1095-C and addresses:

- Whether an individual was offered coverage
- What type of coverage was offered
- Which months that coverage was offered

If an employee is benefit eligible in any month during the year, then line 14 should include a value for each month, even during months where an employee is not/no longer employed.

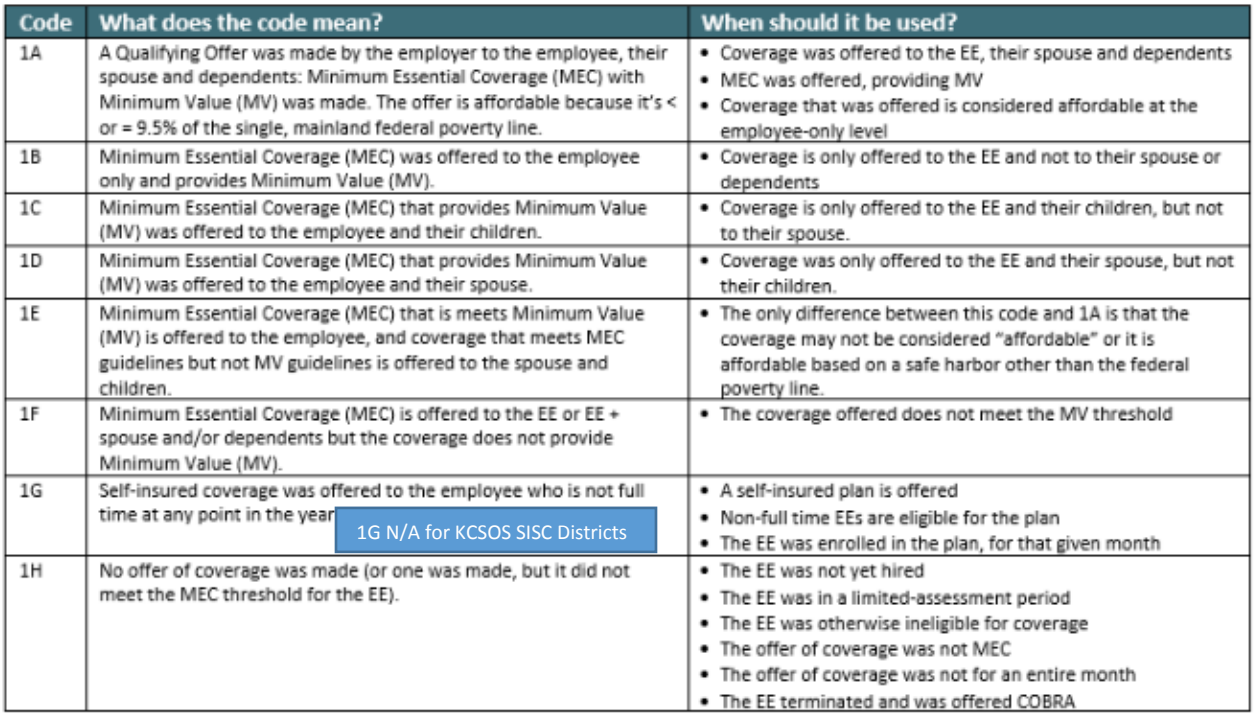

Important Note Regarding Affordability: References to affordability relate to affordability at the employee-only coverage level. It does not matter if the employee elects coverage for him or herself and a spouse or dependent. The IRS is only concerned with what the employee would have to pay if he or she elected coverage for him or herself alone.

\*Offer of Coverage: An offer of coverage is one that provides coverage for every day of a calendar month. There is an exception for terminated employees who would have been covered for the entire month, if not for the termination.

# **Line 15. Employee Share of Lowest Cost Monthly Premium**

Complete line 15 only if code 1B, 1C, 1D, 1E, 1J, or 1K is entered on line 14 either in the "All 12 Months" box or in any of the monthly boxes. Enter the amount of the Employee Required Contribution, which is, generally, the employee share of the monthly cost for the lowest-cost, self-only minimum essential coverage providing minimum value that is offered to the employee.

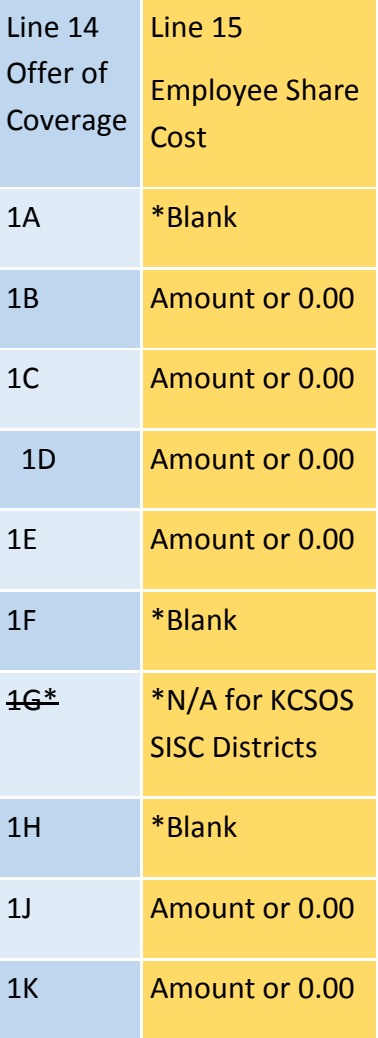

# **Line 16. Safe Harbor**

Code Series 2 is used for Line 16 for Form 1095-C and address:

- . Whether the individual was employed and, if so, whether he or she was full-time or part-time
- Whether the employee was enrolled in coverage
- Whether the employer is eligible for transition relief as an employer with a noncalendar year plan or as a contributor to a union health plan
- . Whether coverage was affordable and, if so, based on which IRS safe harbor

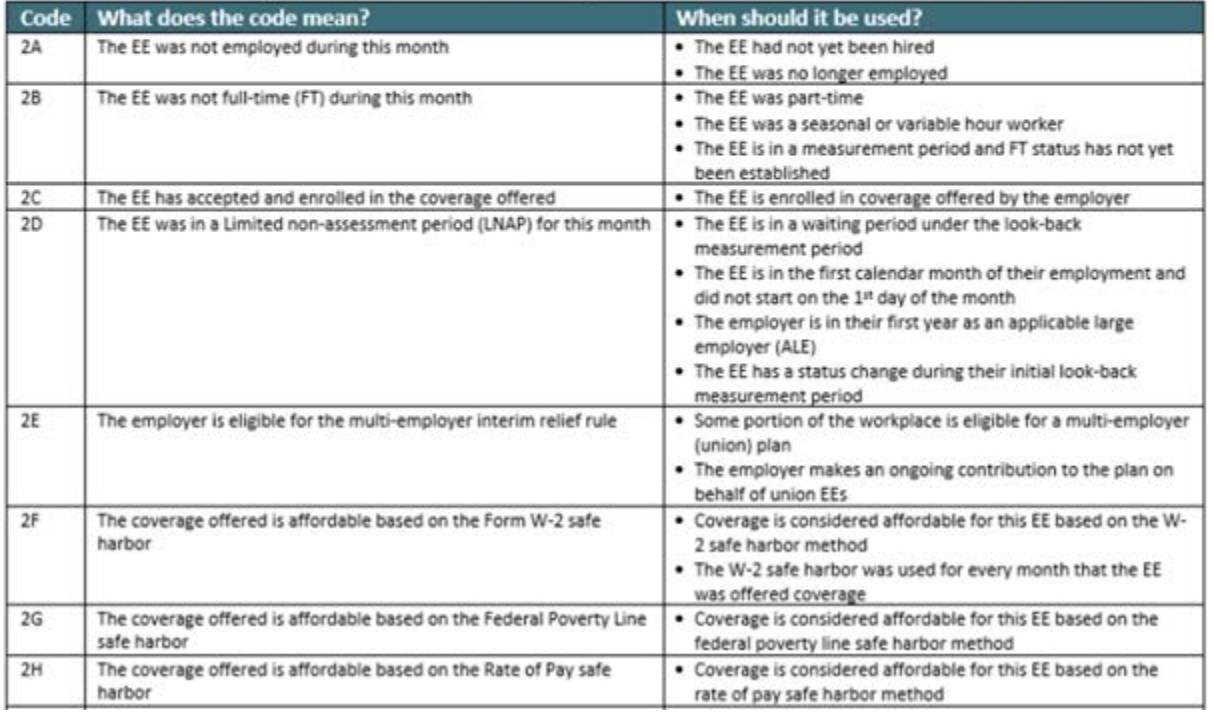

### **Note. There is no code to enter on line 16 to indicate that a full-time employee offered coverage either did not enroll in the coverage or waived the coverage.**

Note2: More than one code can apply to an employee for a particular month; select the code which best fits the scenario. If the choice is between 2C and another code, the IRS recommends using code 2C.

#### **Q: What Line 16 code should I use if the employee was offered coverage but waived it, for any reason?**

**A: There is no specific code that applies when an employee waives an offer of coverage. We strongly recommend examining the other codes to see if one may apply. For example, if the employee waived coverage but that coverage was affordable based on an IRS affordability safe harbor, you should use the corresponding code for the safe harbor.**

**Unlike Line 14, Line 16 does not require a code to be entered. However, if one applies, you should enter it because it provides an opportunity for you to explain to the IRS why you should not be penalized for an employee, for a given month.** 

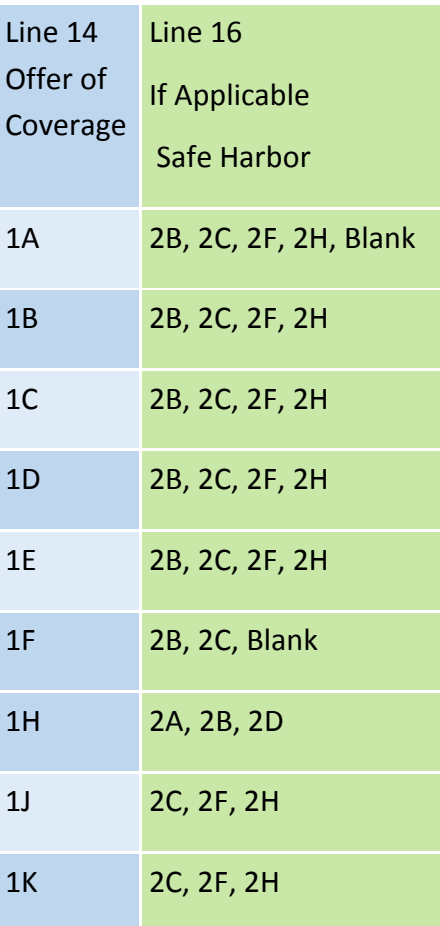

# **ACA Data Import Tool**

This heading covers the following:

- $\blacktriangleright$  Purpose
- > Location on Tree View
- Instructions for Importing Data for 1095-C Boxes 14, 15, and 16
- Record Layouts for Import Options

#### Purpose

The ACA Data Import Tool allows you to import the information for each month on lines 14, 15, and 16 of Form 1095-C. You can use the "narrow" format to import one month at a time or the "wide" format to import identical information for multiple months.

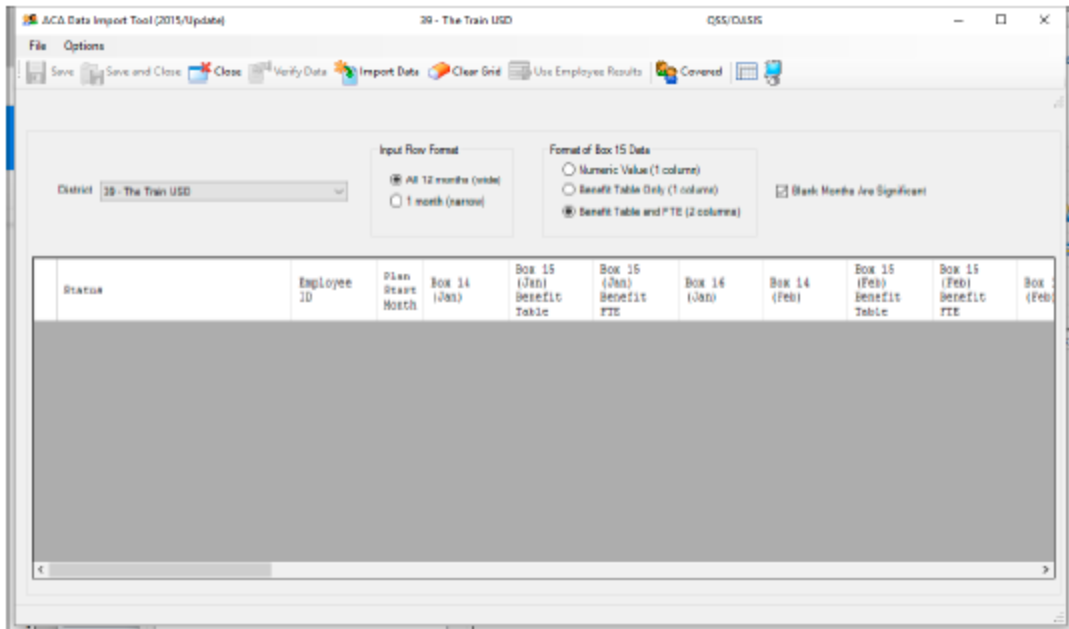

Figure 2-35: ACA Data Import Tool form

- $\triangleright$  You can import for a single district or multiple districts at the same time. The ability to import for districts other than the logon district is controlled by end-user security. You must select an option to import for multiple districts and this option is also controlled by end-user security.
- The import data should only include the district when you are importing for multiple districts.
- > You can use SSN or ExtRef values to identify the employee.
- Box 15 values can be imported as actual values or table driven references to a manually maintained benefit value table.
- > When you import Box 15 values as a benefit table reference you can optionally add a column in the import for benefit FTE if FTE is a factor in calculating the employee share.
- $\triangleright$  You can import all twelve (12) months of box 14-16 values in a single row or you can import a single set of box 14-16 values and specify a month beg/end range which to affect. These two formats are known as the "wide" or "narrow" format.
- > You tell the import tool how you have organized your data and the columns to import are dynamically adjusted. Keep in mind that each row of imported must follow the format you specify.
- There is no separate field in the database for "all 12 months". 1095-C software will check the 12 months of data and if they are the same then the values will be suppressed by month and will be printed in the "all 12 months" columns where applicable.

**EI-ACA Master Maintenance** il 1095 C / 1094-C Data Management **E** Miscellaneous Options and Reporting **ACA Data Import Tool** ... ACA Benefit Plan Table for MVC Report

Figure 2-36: Location of ACA Data Import Tool in the tree view

#### Instructions for Importing Data for 1095-C Boxes 14, 15, and 16

These instructions tell how to import data from an external source into boxes 14, 15, and 16 of Form 1099-C. After the import is complete, you can use the Employee 1095-C Reportable Data form (page 2-32) to view the data for individual employees and the Employee 1095-C Prelist / Report form (page 2-38) to create a report for reviewing the data.

#### To import data for boxes 14, 15, and 16:

- 1 Prepare the data for importing.
	- $\triangleright$  Select how you want to import the data.
		- > The short format allows you to replicate the same information for a range of months.
		- > The long format requires you to fill in the codes for each month individually.

For tax year 2015, most customers used the long format. You can mix and match both formats in the same import session.

- $\triangleright$  Select the Format of Box 15 Data.
- $\triangleright$  Prepare data in the chosen format.

There are 6 combinations of formats and options for box 15 data. For the record layout of each combination, see page 2-48.

- 2 If you are importing data by district, select it in the District list.
- 3 Select the Import Row format to match your import data.

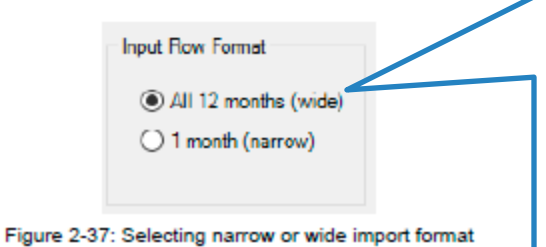

Use "wide" format to import identical information for multiple months. Use with ACA Data Collection workbook.

You can use the "narrow" format to import one month at a time.

4 Select the Format of Box 15 Data to match your import data.

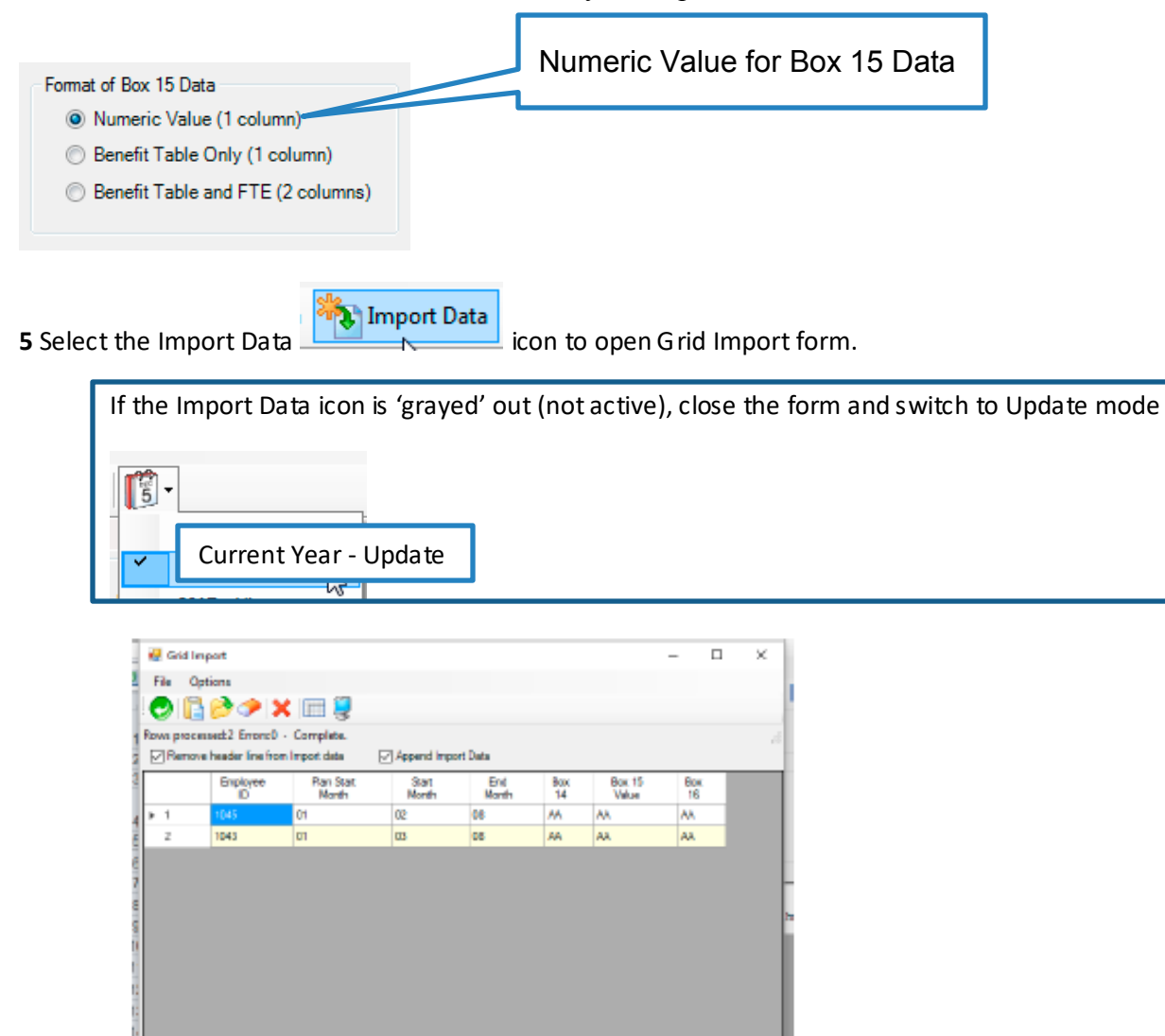

Figure 2-39: Grid Import form

The form displays the columns for the import format that you have chosen.

 $\triangleright$  Use the check boxes to select import options.

- > Select the Remove header line from Import data to make the process skip over the first line when importing data.
- > Select the Append Import Data to add the imported data to the bottom of the grid. If you clear the check box, the import process clears any previously imported data.
- $\triangleright$  Select the  $\blacksquare$  (Import from Clipboard [Ctrl+V]) icon to import from the clipboard or the  $\rightarrow$  (Import from File [F4]) icon to import from a delimited files.
- $\triangleright$  If there are errors select the  $\triangleright$  (Clear Data [Ctrl+F4]) icon to clear the grid. Then correct the source data and try importing it again.

**5.1** Open ACA-working-Data-Collection-Template workbook and make the 'Data to Import into QSS OASIS worksheet active.

IN ( + D + H | 1095-C part II | Data to Import into QSS OASIS | Employer

Select and Copy rows and columns to import. Start in Cell A4

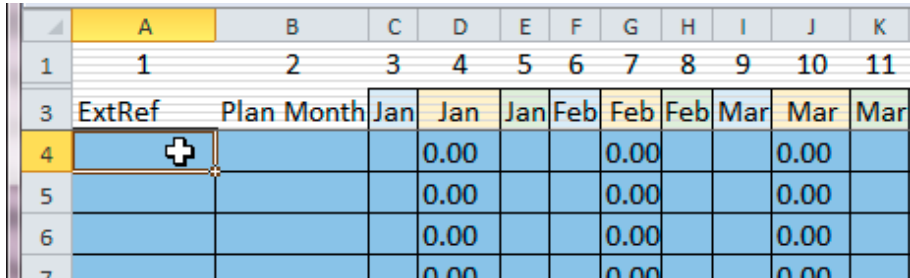

Hold mouse button and select the last row and right most column (Dec) of data to import.

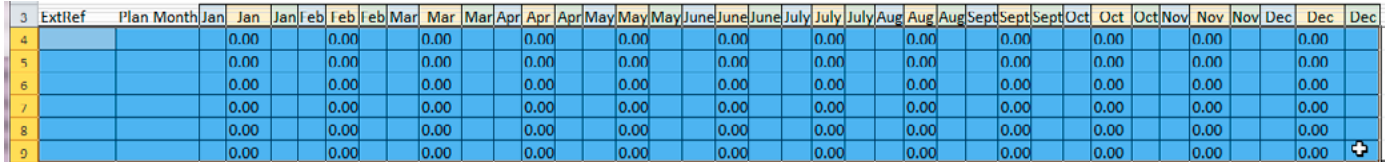

## Right-click and select Copy

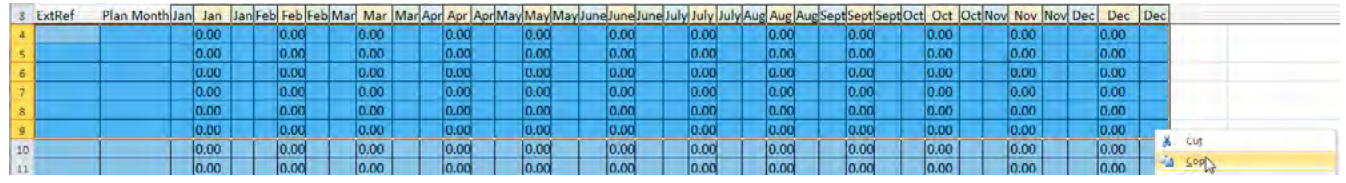

**5.2** Select the Import from Clipboard in icon.

Check or Uncheck 'Remove header line from import data' FRemove header line from Import data

# Check or Uncheck 'Append Import Data' M Append Import Data

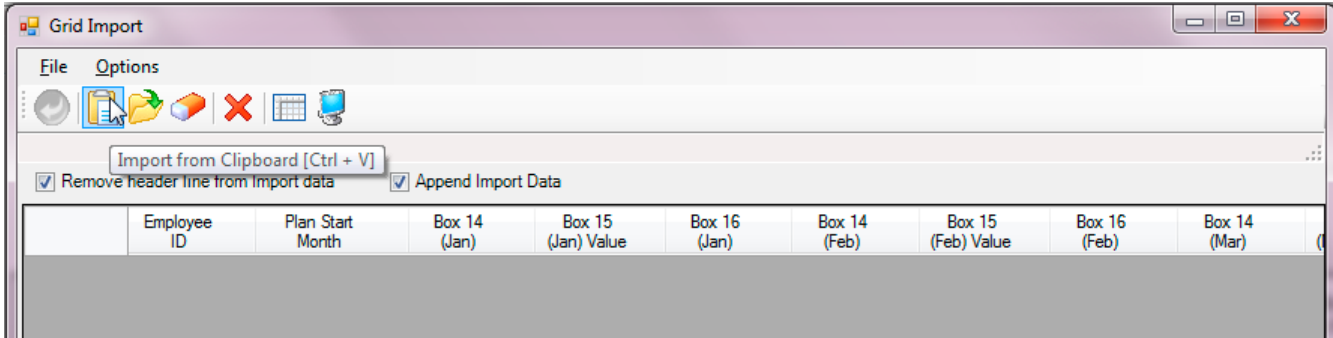

- $\triangleright$  Once you are through importing records, select the  $\bigcirc$  (Return Data [F2]) icon to close the Grid Import form and return to the ACA Data Import Tool.
- 6 In the ACA Data Import Tool, select the **Figure** Verify Data icon to check the data against the HR database.

| Status               | Employee<br>ID | Plan.<br>Start<br>Month | Start | End<br>Month Month | <b>Box 14</b> | <b>BOX 15</b><br>Value | Box 16 |
|----------------------|----------------|-------------------------|-------|--------------------|---------------|------------------------|--------|
| Werified             | 001045         | 11                      | 02    | DB                 | AA.           | м                      | AA.    |
| <b>Verified</b>      | 001048         |                         | O3    | OB                 | λÄ            | M                      | λÄ     |
| Employee not on file | 000055         | 61                      | 04    | Ů9                 | ΆÅ            | M                      | λÃ     |

Figure 2-40: Verification message for importing

The Status column indicates the results of the verification.

- > Verified means that the row has passed all edit checks and is ready for importing into the HR database.
- $\triangleright$  Any other message indicates that the row needs correcting before it can be imported.

Because there are errors, the <sub>11</sub> Save [F9] icon and the <sup>1</sup><sub>14</sub> Save and Close [Ctrl+F9] icon not available. Before importing data into the HR database, correct the errors and return to Step 5.

HINT: You can select the **Fig.** (Grid Output [Shift+F11]) icon to save the list into a spreadsheet or file.

#### 7 Do any of the following.

- $\triangleright$  Select the  $\triangleright$  Seve [F9] icon to import the data into the HR database and leave the form open.
- Select the **Fig.** Save and Close [Ctrl+F9] icon to import the data into the HR database and close the form.
- $\triangleright$  Select the  $\triangleright$  Close [F12] icon to close the form without importing data.